### **Paper 274-2012**

# **SAS/FSP(r) Provides the Best Customizable Form Viewer**

## **Peter Crawford,** Crawford Software Consultancy, London, UK

# **ABSTRACT**

Drilling through data to examine exceptions (outliers or missing) you want to see a lot of detail about one row. You need a "form viewer". SAS/FSP® software demonstrates, perhaps the best.

There are aspects to SAS/FSP that are not matched among the related products i.e. SAS/AF®, ViewTable, Web Report Studio, nor the downloadable extension for Enterprise Guide® software that promises an FSEDIT screen.

The feature least supported (in my opinion) among these alternatives is the customizable Form Viewer of FSBROWSE.

After "what" and "how", this paper will show how customizing is easily re-usable in the explorer of SAS Display Manager.

Although it may be "off-strategy" as SAS/FSP won't work in SAS Enterprise Guide nor SAS Portal, this paper shows the benefits of having a simple customizable form.

# **INTRODUCTION**

Although SAS/FSP might be unfamiliar you could find it useful for arranging multiple columns of a wide table into a convenient form. This paper will describe and demonstrate how it can work for you. For those who run SAS in batch, for example, through Enterprise Guide, I hope this paper will demonstrate the need to support and the benefit of having, reusable form customization.

After describing the facility, we will walk through usage and customizing of a form view.

## **WHAT IS FSBROWSE FORM VIEWER**

SAS/FSP was the first product in the SAS portfolio to provide interactive viewers of SAS data. In this paper I draw almost no attention to the "update capability". It is the ease for reviewing multiple columns I see as the big advantage.

A very simple example might look like

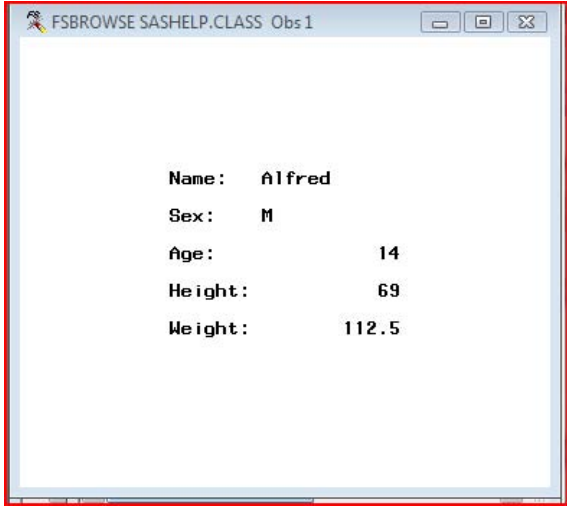

#### **Figure 1. Very simple form layout**

This sample data set does not demonstrate the benefits that come from customizing a form viewer. That benefit becomes more obvious when there are more columns. One easily created set of data for demonstration, is generated from PROC FORMAT, like:

```
proc format cntlout= cntlout data ;
run ;
```
Looking at that CNTLOUT data, the form opens looking very basic:

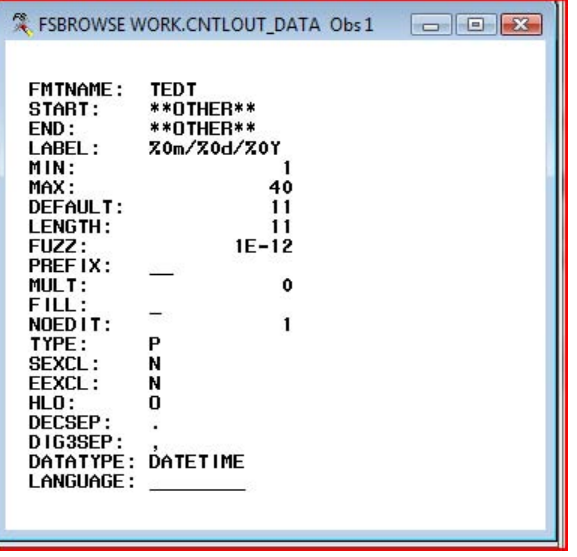

### **Figure 2. Table of more columns needing basic layout improved**

The viewer can be opened with command

fsbrowse cntlout data

or, if it is the most recently created data set, enough is just the command abbreviation

**fsb**

However, these commands lose any layout customization. Instead, submitting the command

**fsbrowse** cntlout\_data sasuser.FSB\_demo.cntlo

indicates that any layout customization should be kept in catalog entry sasuser. FSB\_demo.cntlo. An important feature is supported when the form is opened by submitting code, like:

**proc fsbrowse** data= cntlout\_data screen = sasuser.FSB\_demo.cntlo ; **run** ;

Perhaps you are less familiar with these columns and would like the additional info provided by the variable labels.

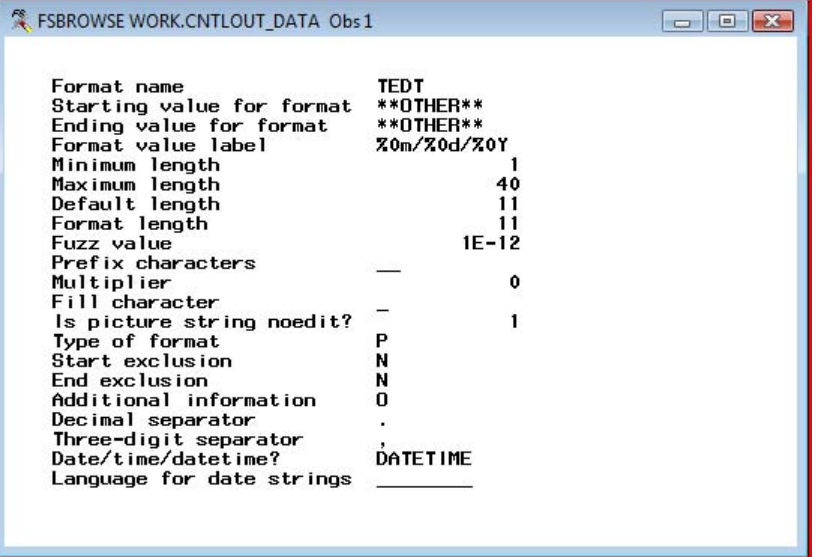

**Figure 3. Columns described by LABEL option.** 

In the code submitted, only the LABEL option is added to have variable names replaced with variable labels.

**proc fsbrowse** data= cntlout\_data screen = sasuser.FSB\_demo.cntlo LABEL ; **run** ;

Although tables are more often opened with a function key/command, submitting FSBROWSE procedure code is the only way that we can request that variable labels should appear on a new layout.

After we save the form layout we will be able to open it with a function key or command, like

**FSB** cntlout\_data sasuser.FSB\_demo.cntlo

To create the form layout with labels, go to menu: Tools/ Modify Screen

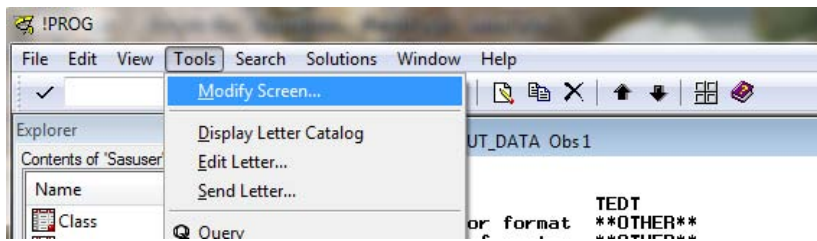

#### **Figure 4 to create and save the form**

When the form is opened for the first time, FSBROWSE asks if we want a password to protect the layout. I generally ignore the prompt about passwords: just click on OK

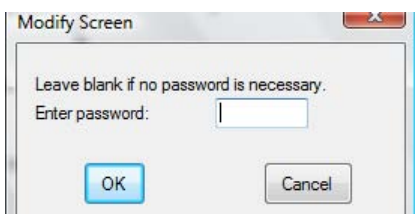

#### **Figure 5 password prompt**

That opens another window

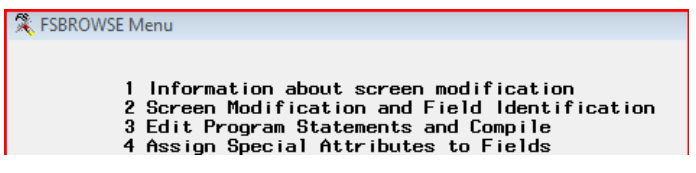

#### **Figure 6. FSBROWSE Menu**

Here all we need do to save the screen layout with those labels is press the "Goback" button. The layout with the labels has been saved in the catalog.

The catalog entry is named by the code (sasuser.FSB\_demo.cntlo) with object type "SCREEN". So its formal name is SASUSER.FSB\_DEMO. DEMO\_CNTLO.SCREEN.

For sake of clarity FSBROWSE refers to a form layout as a "screen layout".

#### **ENHANCING FORM LAYOUT**

With little work, labels and variables can be combined and rearranged to look like:

|                                                                                                    | 業 FSBROWSE FSB_DEMO.CNTLO Obs 1                                                                                                    |                                                   |
|----------------------------------------------------------------------------------------------------|----------------------------------------------------------------------------------------------------|---------------------------------------------------|
| <b>TYPE</b>                                                                                                    | Type of format                                                                                                    | Р                                                 |
| <b>FMTNAME</b>                                                                                                    | Format name                                                                                                    | <b>TEDT</b>                                       |
| <b>START</b><br><b>END</b><br><b>LABEL</b><br><b>HLO</b>                                                                                                    | Starting value for format<br>Ending value for format<br>Format value label<br>Additional information                                                                                                    | <b>**OTHER**</b><br>**OTHER**<br>Z0m/Z0d/Z0Y<br>0 |
| MIN<br><b>MAX</b><br><b>DEFAULT</b>                                                                                                    | Minimum length<br>Maximum length<br>Default length                                                                                                    | 40<br>11                                          |
| <b>LENGTH</b><br><b>FUZZ</b><br><b>PREFIX</b><br><b>MULT</b><br><b>FILL</b><br>NOED IT<br><b>SEXCL</b><br><b>EEXCL</b><br><b>DECSEP</b><br>DIG3SEP<br><b>DATATYPE</b><br><b>LANGUAGE</b> | Format length<br>Fuzz value<br>Prefix characters<br>Multiplier<br>Fill character<br>Is picture string noedit?<br>Start exclusion<br>End exclusion<br>Decimal separator<br>Three-digit separator<br>Date/time/datetime?<br>Language for date strings | 11<br>$1E-12$<br>û<br>N<br>N<br><b>DATET IME</b>  |
|                                                                                                    |                                                                                                    |                                                   |

**Figure 7. Form rearranged to improve accessibility**

With a repeating group of fields (like de-normalized data of a data mart) here is another default layout

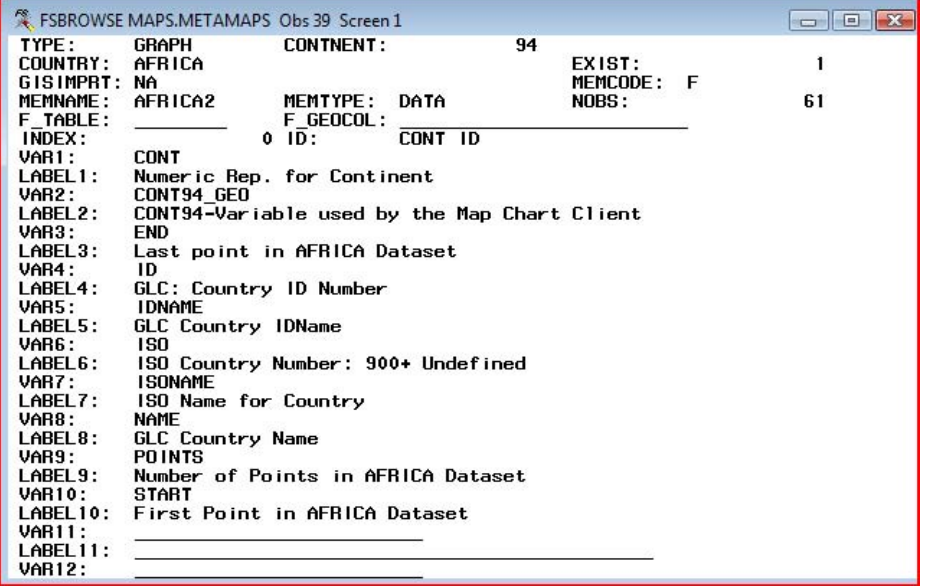

# **Figure 8. default layout for a table with repeating group of columns**

which can be expanded with variable labels and rearranged as a table like :

| FSBROWSE MAPSSAS.METAMAPS Obs 39                                    |                                    |                     | $\Box$ $\Box$                                         |
|---------------------------------------------------------------------|------------------------------------|---------------------|-------------------------------------------------------|
| <b>TYPE</b><br>Type of Map Dataset: GIS or GRAPH<br><b>CONTNENT</b> |                                    | <b>GRAPH</b>        | 94                                                    |
| Numeric rep. for Continent<br><b>COUNTRY</b><br>Name of Country     |                                    | AFRICA              |                                                       |
| Installed on Local Machine: 1 or 0<br><b>EXIST</b>                  |                                    |                     |                                                       |
| GISIMPRT<br>Imports into GIS                                        |                                    | ΝA                  |                                                       |
| Dataset Type: G geometry F feature<br><b>MEMCODE</b>                |                                    | F                   |                                                       |
| <b>MEMNAME</b><br>Library Member Name                               |                                    | AFRICA <sub>2</sub> |                                                       |
| <b>MEMTYPE</b><br>Library Member Type                               |                                    | DATA                |                                                       |
| <b>NOBS</b><br>Observations in Data Set                             |                                    |                     | 61                                                    |
| F TABLE<br>Corresponding Feature Table                              |                                    |                     |                                                       |
| F GEOCOL<br>Corresponding GEOREF variable                           |                                    |                     |                                                       |
| <b>INDEX</b><br>Number of Indexes for Dataset                       |                                    |                     | $\theta$                                              |
| ID<br>IDs required to display map                                   |                                    | CONT ID             |                                                       |
| #<br>Variable in Dataset<br>VAR <sup>#</sup><br>1                   |                                    |                     | LABEL <sup>#</sup> Description of Variable in Dataset |
| <b>CONT</b><br>2<br>CONT94 GEO                                      | Numeric Rep. for Continent         |                     | CONT94-Variable used by the Map Chart Client          |
| 3<br><b>END</b>                                                     | Last point in AFRICA Dataset       |                     |                                                       |
| $\overline{\mathbf{4}}$<br>ID                                       | GLC: Country ID Number             |                     |                                                       |
| 5<br><b>IDNAME</b>                                                  | GLC Country IDName                 |                     |                                                       |
| 6<br><b>ISO</b>                                                     | ISO Country Number: 900+ Undefined |                     |                                                       |
| 7<br><b>ISONAME</b>                                                 | ISO Name for Country               |                     |                                                       |
| 8<br><b>NAME</b>                                                    | GLC Country Name                   |                     |                                                       |
| 9<br><b>POINTS</b>                                                  | Number of Points in AFRICA Dataset |                     |                                                       |
| <b>START</b><br>10                                                  | First Point in AFRICA Dataset      |                     |                                                       |
| 11                                                                  |                                    |                     |                                                       |
| 12                                                                  |                                    |                     |                                                       |
| 13<br>14                                                            |                                    |                     |                                                       |
| 15                                                                  |                                    |                     |                                                       |
|                                                                     |                                    |                     |                                                       |

**Figure 9. table with groups into columns**

Here, the purpose is not to reveal the metadata of SAS/GIS® software nor SAS/GRAPH® maps, but to show how improving on default arrangement pays dividends – and simply when improvement is incremental.

(as I appreciate consistency of layout as well as simplicity, here is a simple enhancement )

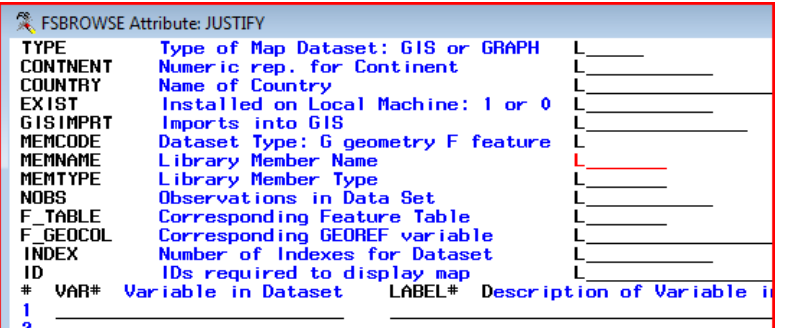

### **Figure 10. setting Justify attribute**

Here I am defining that I would like all these values to be (L) left justified.

Justification is among the settings controlled by option 4 "Assign Special Attributes" on the FSBROWSE Menu panel

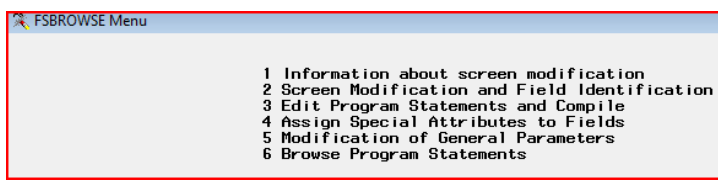

**Figure 11. menu to start changing Special Attributes**

I wanted to use this to demonstrate incremental improvement. This is the effect

| FSBROWSE MAPSSAS.METAMAPS Obs 39                     |                                                          | $\Box$                                                |  |
|------------------------------------------------------|----------------------------------------------------------|-------------------------------------------------------|--|
| <b>TYPE</b><br>Type of Map Dataset: GIS or GRAPH     |                                                          | <b>GRAPH</b>                                          |  |
| <b>CONTNENT</b><br>Numeric rep. for Continent        |                                                          | 94                                                    |  |
| <b>COUNTRY</b><br>Name of Country                    |                                                          | <b>AFRICA</b>                                         |  |
| Installed on Local Machine: 1 or 0<br><b>EXIST</b>   |                                                          |                                                       |  |
| <b>GISIMPRT</b><br>Imports into GIS                  |                                                          | ΝA                                                    |  |
| <b>MEMCODE</b><br>Dataset Type: G geometry F feature |                                                          | F                                                     |  |
| <b>MEMNAME</b><br>Library Member Name                |                                                          | AFRICA <sub>2</sub>                                   |  |
| <b>MEMTYPE</b><br>Library Member Type                |                                                          | DATA                                                  |  |
| <b>NOBS</b><br>Observations in Data Set              |                                                          | 61                                                    |  |
| <b>F TABLE</b><br>Corresponding Feature Table        |                                                          |                                                       |  |
| <b>F GEOCOL</b><br>Corresponding GEOREF variable     |                                                          |                                                       |  |
| <b>INDEX</b><br>Number of Indexes for Dataset        |                                                          |                                                       |  |
| ID<br>IDs required to display map                    |                                                          | CONT ID                                               |  |
| #<br>VAR <sup>#</sup><br>Variable in Dataset         |                                                          | LABEL <sup>#</sup> Description of Variable in Dataset |  |
| $\mathbf{1}$<br><b>CONT</b>                          | Numeric Rep. for Continent                               |                                                       |  |
| CONT94 GEO                                           |                                                          | CONT94-Variable used by the Map Chart Client          |  |
| 2<br>3<br>4<br>5<br>6<br>7<br><b>END</b>             |                                                          |                                                       |  |
|                                                      | Last point in AFRICA Dataset                             |                                                       |  |
| ID                                                   | GLC: Country ID Number                                   |                                                       |  |
| <b>IDNAME</b>                                        | GLC Country IDName<br>ISO Country Number: 900+ Undefined |                                                       |  |
| ISO                                                  |                                                          |                                                       |  |
| <b>ISONAME</b>                                       | ISO Name for Country                                     |                                                       |  |
| 8<br><b>NAME</b>                                     | GLC Country Name                                         |                                                       |  |
| 9<br><b>POINTS</b>                                   |                                                          | Number of Points in AFRICA Dataset                    |  |
| 10 START                                             | First Point in AFRICA Dataset                            |                                                       |  |
| 11                                                   |                                                          |                                                       |  |
| 12                                                   |                                                          |                                                       |  |

**Figure 12. Layout updated - always start values in the same column**

# **ALTERNATIVE FORM VIEWERS**

# **LOOKING INSIDE THE SAS WORLD :**

1. Display Manager Viewtable form view

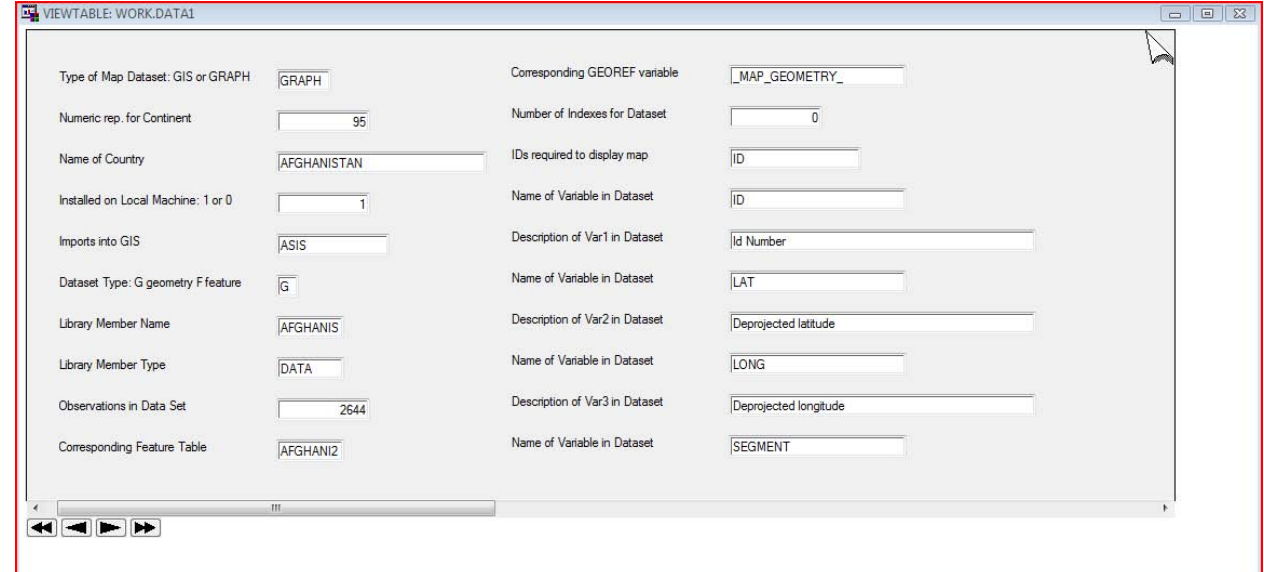

**Figure 13. ViewTable form view**

2. Enterprise Guide "observation editor addin"

The default presentation looks like

|                   | Edit Existing Obs   Insert New Obs   Select Variables |   |
|-------------------|-------------------------------------------------------|---|
| Current obs: 4 38 | of 111                                                |   |
| <b>TYPE</b>       | <b>GRAPH</b>                                          | × |
| <b>CONTNENT</b>   | 94                                                    | E |
| <b>COUNTRY</b>    | <b>AFRICA</b>                                         |   |
| <b>EXIST</b>      |                                                       |   |
| GISIMPRT          | <b>ASIS</b>                                           |   |
| <b>MEMCODE</b>    | G                                                     |   |
| <b>MFMNAMF</b>    | <b>AFRICA</b>                                         |   |
| <b>MEMTYPE</b>    | <b>DATA</b>                                           |   |
| <b>NORS</b>       | 52824                                                 |   |
| F TARIF           | <b>AFRICA?</b>                                        |   |
| Delete Obs        | Commit Changes<br>ОК                                  |   |

**Figure 14. Enterprise Guide "observation editor addin"**

FSEdit-like editor  $\| \mathbf{v} \|$  by  $\mathbf{v}$ Edit Existing Obs | Insert New Obs | Select Variables Current obs: 4 39  $\boxed{\phantom{1}}$  of 111 **GRAPH**  $\blacktriangle$ **CONTNENT** 94 **COUNTRY AFRICA** EXIST  $\overline{1}$ GISIMPRT **NA MEMCODE** F **AFRICA2 MFMNAMF MEMTYPE DATA NOBS** 61 F TABLE F\_GEOCOL  $\mathbf{0}$ **INDEX CONT ID**  $ID$ VAR1 **CONT** LABEL1 Numeric Rep. for Continent **CONT94 GEO** VAR<sub>2</sub> LABEL2 CONT94-Variable used by the Map Chart Client VAR<sub>3</sub> END LABEL3 Last point in AFRICA Dataset VAR4 ID LABEL4 **GLC: Country ID Number** VAR5 **IDNAME GLC Country IDName** LABEL5 VAR6 **ISO** LABEL6 ISO Country Number: 900+ Undefined VAR7 **ISONAME ISO Name for Country** LABEL7 **NAME** VAR<sub>8</sub> LABEL8 **GLC Country Name** VAR9 **POINTS** LABEL9 Number of Points in AFRICA Dataset **VAR10 START** LABEL10 **First Point in AFRICA Dataset VAR11** LABEL11

which with a little point-n-click can be improved to

**Figure 15. Enterprise Guide "observation editor addin" extended**

However, there seems no way to set this as the default - so each time we spend a more time adjusting the layout – or give up in the attempt!

.

# **LOOKING OUSIDE THE SAS WORLD :**

Microsoft Excel offers a "Form" option on the "Data" menu of Excel 2003 (hidden from the Data ribbon in Excel 2007 (and 10?) – but it is still available), but with some limitations.

Here selecting "View in Excel" for SASHELP.CLASS (and clicking an icon for Excel's Form View) demonstrates..

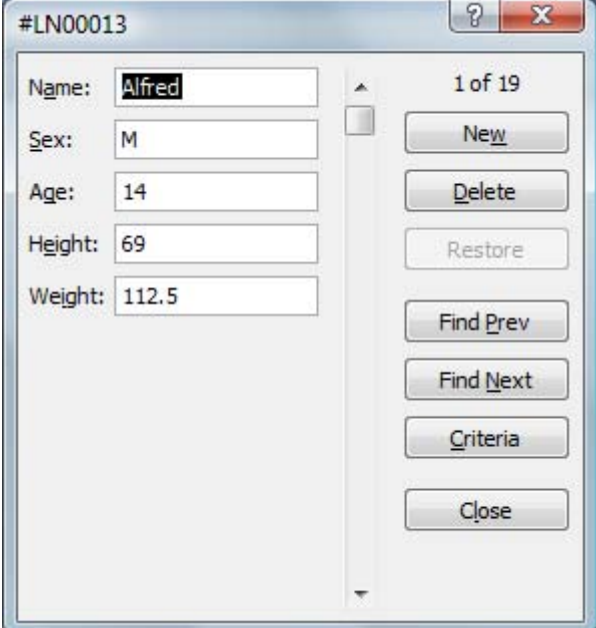

#### **Figure 16. SASHELP.CLASS in Excel Form View**

However, for SASHELP.VTABLE, selecting the "Form" icon, I get

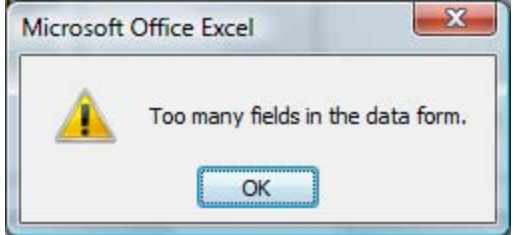

### **Figure 17. SASHELP.VTABLE in Excel Form View**

The limit is 32 columns in Excel releases up to Office 2007. I need to layout many more columns than this limit. Of course I could layout an Excel worksheet as a Form, and pull in data from the Excel "get external data query", but it adds up to more work, and I've not found a practical and generic way of integrating this with SAS (yet?).

# **INTEGRATING FSBROWSE FORM VIEWER WITH SAS**

As I hope I said earlier, FSBROWSE depends on the SAS Display Manager environment. It can be used in the default way to view data sets in the SAS explorer, through the code and commands demonstrated earlier. This paper shows how the SAS Explorer can be extended to use FSBROWSE, almost seamlessly – as follows:

Navigate through the SAS Explorer to directory window of a SAS library. The following slides show my WORK library with a table generated with the code

```
proc sql ;
   create table vtable as select * from dictionary.tables 
         where libname in ( 'SASHELP' 'MAPS' ) and nvar > 30;
```
quit;

I have "right-clicked" on the table "Vtable"

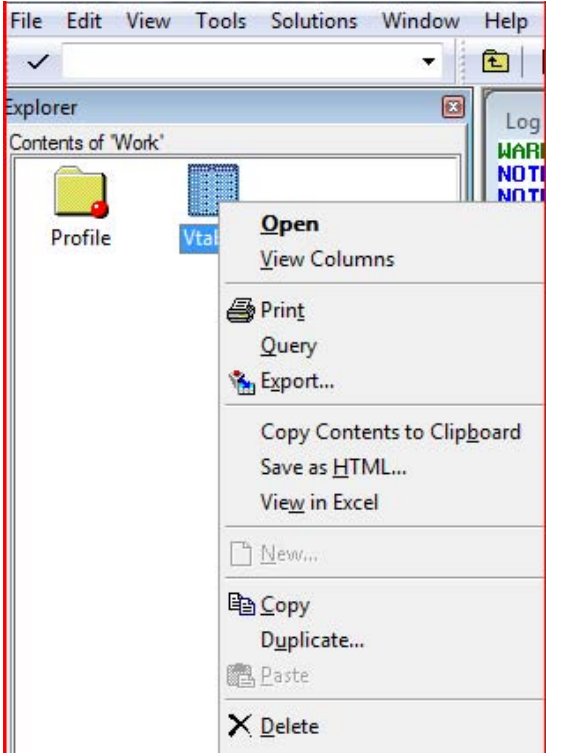

**Figure 18. default menu for a table in SAS Explorer**

Although FSBROWSE does not appear on this pop-up menu, the menu can be extended with code or "point-andclick" – as follows. Starting in a SAS explorer window (like this window into my WORK library), drill down the "Tools" menu as follows

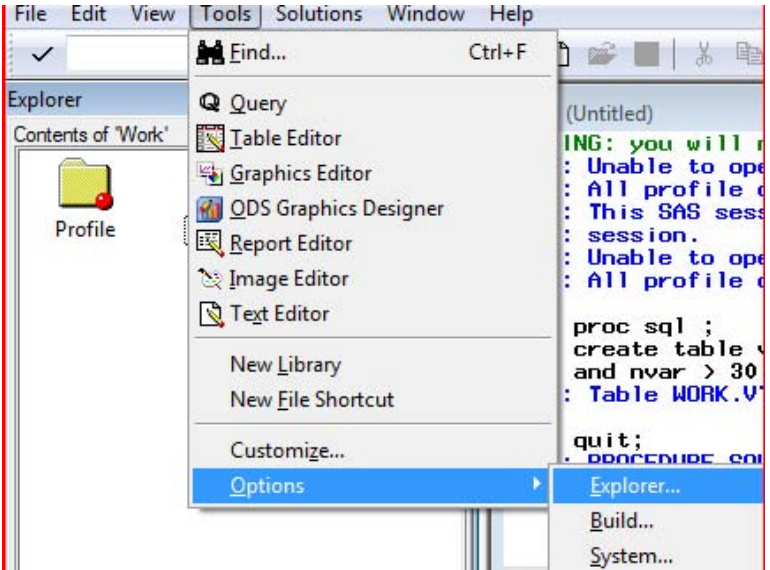

# **Figure 19. extending SAS Explorer – 1**

Selecting "Options" takes us into this dialog

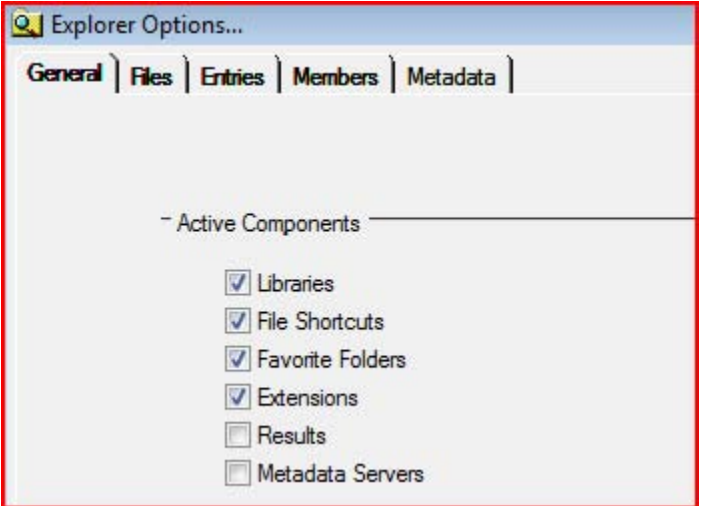

**Figure 20. extending SAS Explorer – 2**

Select the "Members" tab (we want to add provide a Form View of a SAS data set which is a "library member" type of metadata)

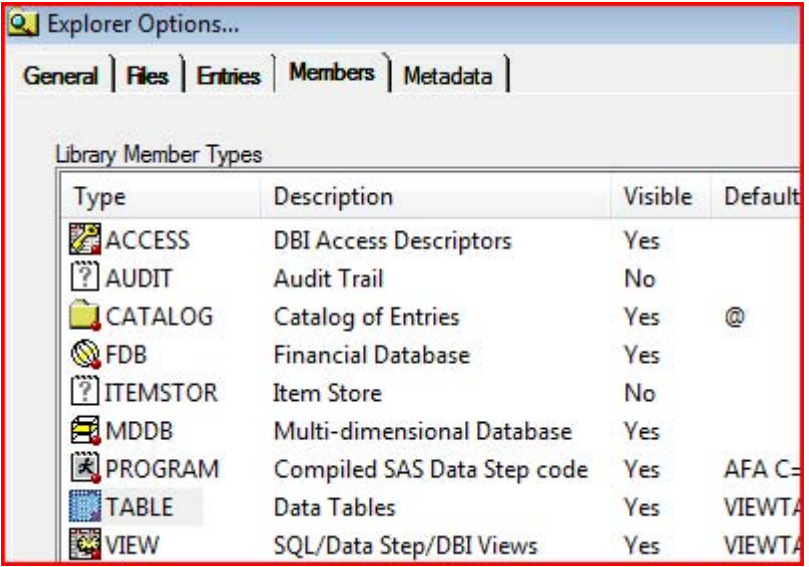

### **Figure 21. extending SAS Explorer – 3**

and double-click on the "TABLE" row (in the Type column).

This lists the commands that will be issued for each of the menu items offered when you right-click an item of this "Type" in the SAS Explorer.

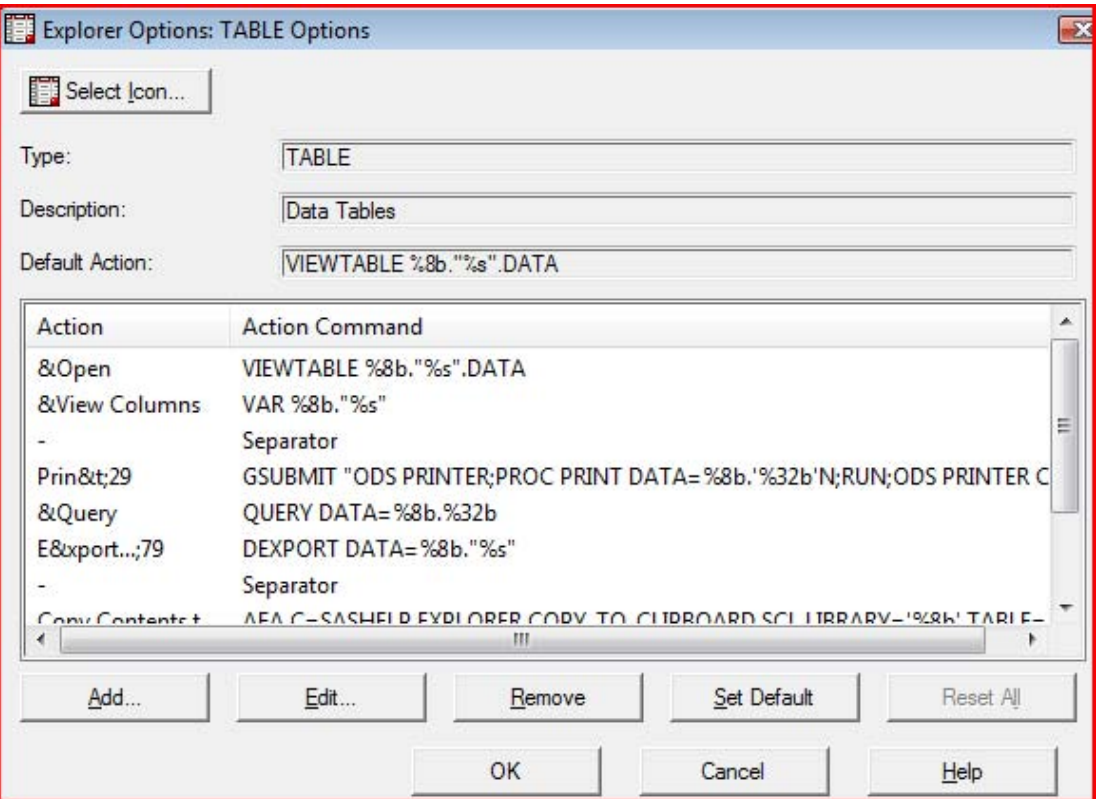

# **Figure 22. extending SAS Explorer – 4**

We want to add another action - the invocation of FSBROWSE, so we press the "Add..." button.

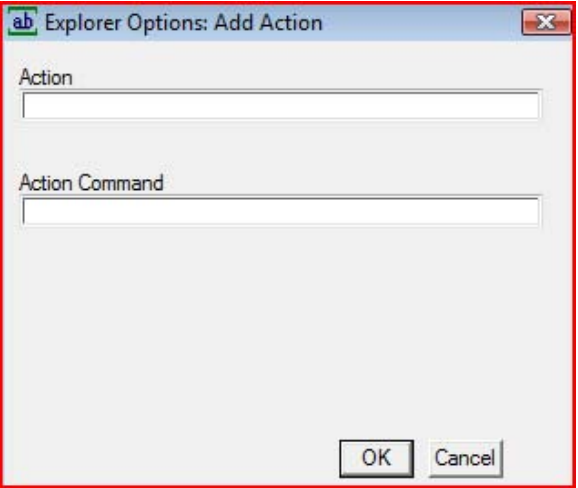

### **Figure 23. extending SAS Explorer – 5**

In the "Explorer Options: Add Action" form, fill the "Action" field with "FSBrowse", and the "Action Command" field with

FSB %8b.%32b sasuser.%8b.%32b and click OK (or just press "enter" key).

That returns us to the earlier dialog where by scrolling down in the list box, we can see the new action that we have just defined, now appears last on the list.

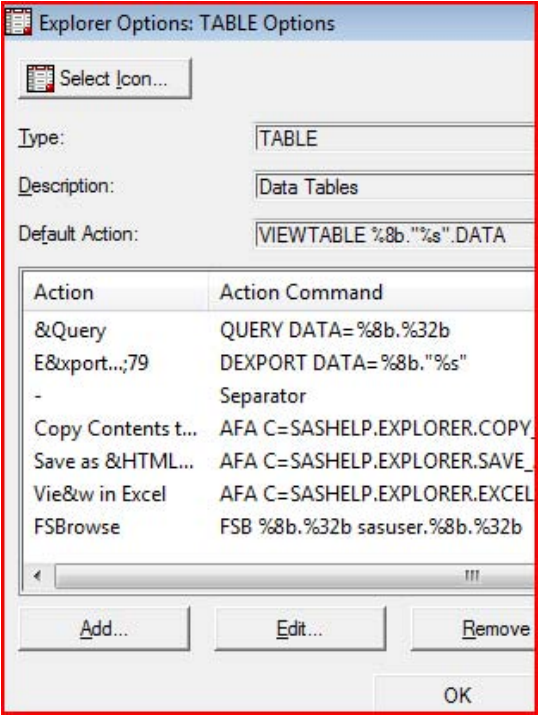

### **Figure 24. extending SAS Explorer – 6**

We need to accept these changes by clicking OK twice more.

Now the behavior has been stored in the SAS Registry.

We can make a "back up" of "user customization" of the SAS Registry, with code like

```
proc REGISTRY export= "%sysget(mysasfiles)\my_reg.&sysdate9..txt" ;
run ;
               file= "%sysget(mysasfiles)\my_reg.&sysdate9..txt" ;
run ;
```
#### **Figure 25. extending SAS Explorer – 7**

The content of the text file created by the REGISTRY Procedure (viewed here, with the FSLIST procedure), provides interesting insight to the SAS registry resource, and points out how another option of PROC REGISTRY, IMPORT= might be used to bypass the point-and-click interface and just import our updates for the SAS Explorer.

Now demonstrate integration FSBROWSE in the SAS Explorer. Right-click on a table in SAS Explorer, and:

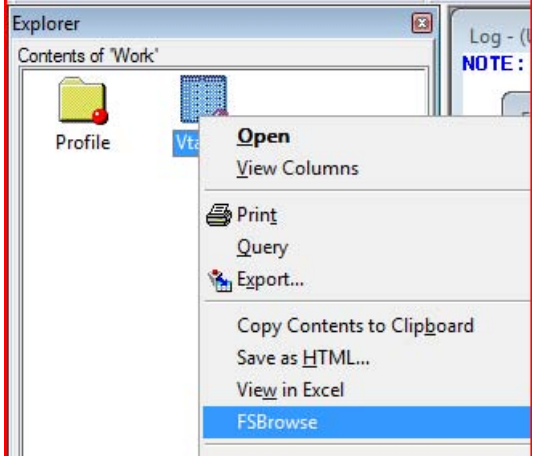

#### **Figure 26. extending SAS Explorer – 8 – demonstrate pop-up menu is extended**

Selecting "FSBrowse" from the menu invokes the command

FSBrowse WORK.VTABLE SASUSER.WORK.VTABLE

(because the table showing in the work library is named Vtable)

As stated in the documentation for the FSBROWSE command, this command will open the SAS data set with the optional parameter which names a screen data set in which new screen layout customization will be saved – and saved into the catalog SASUSER.{libname} with the object (or entry) name {memname} i.e. SASUSER.WORK.VTABLE. Of course, if the entry already exists, any customization it contains will be used to control how an observation of data will be displayed.

Any time in future when I have a table of that name (vtable) in that library (work), this option on our updated pop-up menu will use our customized screen layout

## **OTHER FSBROWSE VIEW CAPABILITIES**

FSBROWSE provides one facility that seems unavailable elsewhere among SAS data presentation facilities. Direct addressing of data rows is supported. When you ask the viewer to show the last row, it reads that row into the form view directly. The same action in other viewers results in the viewer program reading all rows until the requested row appears. To immediately navigate to the millionth row of a wide table and with sub-second response time is unmatched.

FSBROWSE provides more than one way of searching for rows within the table. As well as "WHERE", "FIND", "LOCATE" and "SEARCH" commands are supported. The WHERE operates as in Viewtable and will use any indexes on the table. Although LOCATE, SEARCH and FIND do not use indexes, their behavior is subtly different and useful. The SEARCH@ command facilitates "full contents searching" across more than one column.

Additional columns can be added to a screen

With the (original version of) SAS/SCL, additional columns added to a screen, can be derived, for example:

to show both formatted and unformatted values of a variable;

- to calculate and show an "age today" next to a "date of birth";
- to repeat key fields on "over-flow" screens.

Layout customization is limited to strings and does not include graphics (not always a disadvantage).

# **CONCLUSION**

When investigating details about an observation, many columns may need organizing on screen. FSBROWSE offers extensive ways to layout data on a screen. For those environments which cannot use FSBROWSE (because these environments like Enterprise Guide, do not use SAS Display Manager) the concepts may prove useful to establish the requirements for an alternative viewer. Within the Display Manager environment, the SAS Explorer can be extended to offer "FSBrowse" action for a SAS data set.

# **REFERENCES**

- SAS Institute Inc. 2011. SAS/FSP® 9.3 Procedures Guide. Cary, NC: SAS Institute Inc.
- DeVenezia,Richard. "SAS Explorer Actions (last updated 17 February 2005 but still relevant). Available at http://www.devenezia.com/downloads/sas/actions/.

# **ACKNOWLEDGMENTS**

Richard DeVenezia hosts a website with useful information about SAS Explorer Actions

# **RECOMMENDED READING**

- SAS/FSP® 9.3 Procedures Guide
- Richard DeVenezia's website at the section on SAS Explorer Actions at <http://www.devenezia.com/downloads/sas/actions/>

# **CONTACT INFORMATION**

Your comments and questions are valued and encouraged. Contact the author on the SAS Community for this paper [http://www.sascommunity.org/wiki/FSB\\_the\\_best\\_Form\\_Viewer](http://www.sascommunity.org/wiki/FSB_the_best_Form_Viewer) or at:

Name: Peter Crawford Enterprise: Crawford Software Consultancy Limited London, UK Phone: +44(0) 7802 732254 E-mail: Peter.Crawford@blueyonder.co.uk

SAS and all other SAS Institute Inc. product or service names are registered trademarks or trademarks of SAS Institute Inc. in the USA and other countries. ® indicates USA registration.

Other brand and product names are trademarks of their respective companies.